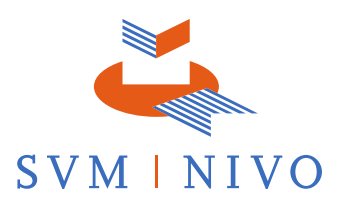

# **Digitaal toezicht houden – Proctoring**

De Gesprekssimulatie en Situational Judgement Tests van de Niveaumeting Vakvaardigheden Register-Makelaar maakt u thuis onder digitaal toezicht via het systeem **ProctorExam**. Dit wordt ook wel proctoring genoemd.

#### **Wat is proctoring precies?**

Proctoring betekent een test of assessment maken onder digitaal toezicht. Er worden daarbij opnames gemaakt van u, uw scherm en uw omgeving via uw webcam. Dit betekent dat u niet naar een locatie hoeft te komen om uw Niveaumeting te maken.

#### **Wat wordt er gemonitord?**

Tijdens de Niveaumeting wordt uw scherm opgenomen en wordt u gefilmd door middel van de webcam en microfoon van uw computer of laptop. Websites die u tijdens de Niveaumeting bezoekt worden ook genoteerd.

## **Hoe ziet het eruit? Wat moet ik doen?**

#### **Opstarten**

Na het afronden en inleveren van de Verkoopprijsindicatie of Brokers' Opinion of Value klikt u op de knop ProctorExam in uw Examenomgeving:

# **&** ProctorExam

Hierna klikt u op de knop Inscribe, waarna u kiest voor Check requirements. U wordt dan uitgenodigd om een system check uit te voeren.

#### **System check**

U wordt eerst uitgenodigd om een system check uit te voeren. De system check controleert of de computer of laptop waar u de Niveaumeting op gaat maken geschikt is voor proctoring. Er wordt gekeken naar de webcaminstellingen, de microfoon-instellingen en of de screensharing werkt. Voor de screensharing zou u de [ProctorExam Google Chrome plugin](https://chrome.google.com/webstore/detail/proctorexam-screen-sharin/digojkgonhgmnohbapdfjllpnmjmdhpg?hl=en) moeten installeren. Dit wordt tijdens de system check aan u uitgelegd. Ook wordt er een melding weergegeven over de internetverbinding. De kwaliteit van de internetverbinding kan niet worden gecontroleerd en is uw eigen verantwoordelijkheid. U wordt stapsgewijs door deze procedure heen geleid.

Wij raden u aan om de tijd te nemen om de system check uit te voeren. De systeem check duurt ongeveer tien minuten en kan op ieder moment worden uitgevoerd. De system checkt helpt bij het voorkomen van onverwachte technische problemen of misverstanden.

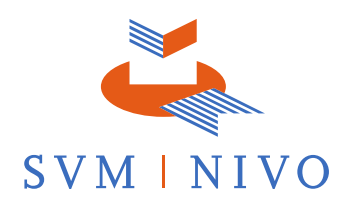

#### **Start met deel 2 van de Niveaumeting.**

Zodra u de systeem check hebt uitgevoerd sluit u het tabblad van de systeem check. Keer terug naar de Examenomgeving en kies opnieuw voor ProctorExam. Klik dit keer op 'Take Exam'. Volg de instructies op het scherm. Er is geen sprake van een tijdslimiet tijdens het opzetten van het ProctorExam systeem. Enkel tijdens de opdrachten zelf is sprake van een maximale tijd om te besteden.

Nadat u het systeem hebt opgezet , kunt u via de links in de instructietekst starten met de Situational Judgement Tests en de Gesprekssimulatie.

#### **Na afronding van de Niveaumeting.**

Na het afronden van één van de opdrachten sluit u het tabblad waarin u bezig bent geweest. Vervolgens gaat u terug naar het tabblad van ProctorExam en klikt u op de volgende link om te starten met de laatste opdracht.

Als u helemaal klaar bent met de Niveaumeting, sluit u het tabblad van de examenomgeving af. Ga daarna terug naar het tabblad van ProctorExam. Klik dan rechts bovenin op 'Examen Voltooien'. Dit moet u alleen doen als u de onderdelen Gesprekssimulatie én Situational Judgement Tests van uw Niveaumeting hebt afgerond.

**Let op!** Klikt u op 'Examen Voltooien' vóórdat u alle onderdelen hebt afgerond, dan kunt u niet verder met de Niveaumeting Vakvaardigheden.

**Met wie kan ik contact opnemen als ik technische problemen ervaar?**  De applicatie kent een 24x7 chat supportfunctie (in het Engels). Ga hiervoor naar het tabblad van ProctorExam. Door op het chat icoontje rechts onderin te klikken kunt u als kandidaat een gesprek beginnen met een support medewerker. Wanneer dit niet tot een oplossing leidt kunt u het beste contact opnemen met SVMNIVO.

#### **Hoe kan ik me het beste voorbereiden?**

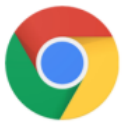

De proctoring software werkt alleen in de gratis browser [Google Chrome.](https://support.google.com/chrome/answer/95346?co=GENIE.Platform%3DDesktop&hl=en-GB) Deze zou u alvast kunnen downloaden, als u deze browser niet al hebt. Het is handig als u (tijdelijk) deze browser als standaard instelt. Dan gaat u rechtstreeks naar de Niveaumeting via de link in de mail. Daarnaast is het ook belangrijk dat u eventuele adblockers in de browser uitschakelt voor de proctoring software. Dit kunt u het beste doen door uw adblocker uit te zetten, voordat u begint aan de system check en/of aan de Niveaumeting.

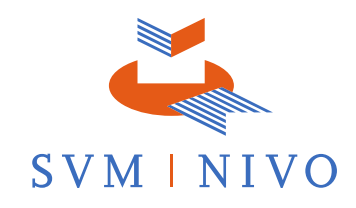

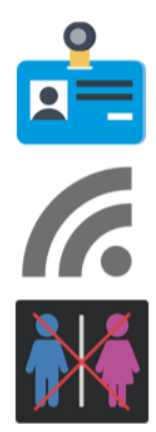

Uw computer of laptop moet voorzien zijn van een microfoon en een webcam.

• U hebt een geldig ID bewijs nodig. Dit zou een paspoort, IDkaart of rijbewijs kunnen zijn. Uw naam en foto moeten goed zichtbaar zijn. Zorg ervoor dat onnodige persoonlijke informatie, zoals uw BSN nummer, verborgen is.

• Een stabiele internetverbinding is nodig, met een minimale upload snelheid van 1Mb/seconde.

U mag tijdens de Niveaumeting de kamer niet verlaten. Dit betekent ook niet om naar het toilet te gaan. Zorg dat u voor de Niveaumeting naar het toilet gaat.

# **Privacy**

Tijdens het afnemen van de Niveaumeting met de proctoring software worden er opnames gemaakt van uw scherm, uw omgeving en uzelf. Ook wordt er tijdens het instellen van de proctoring software een foto gemaakt van uw gezicht en van uw legimitatiebewijs (voor meer informatie zie system check hierboven). Deze gegevens worden bij de leverancier van de proctoring software opgeslagen (AVG/GDPR compliant). Alleen bepaalde medewerkers van SVMNIVO, de opdrachtgever en de beoordelaars hebben toegang tot deze gegevens.

### **Wie bekijkt en beoordeelt de afnames?**

Ervaren beoordelaars zullen uw afname bekijken om te beoordelen of er signalen zijn die kunnen wijzen op fraude. De beoordelaars beoordelen de afname op basis van een aantal instructies. Deze instructies worden afgesproken met SVMNIVO en VastgoedCert.

**ONDERDEEL VAN**